# **Home Delivery Process: Step-by-Step Guide**

1. Login to OneFinance:

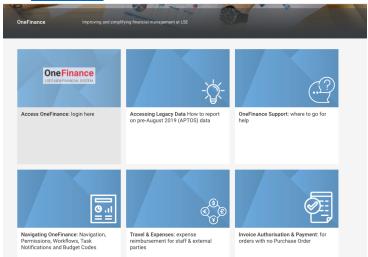

Log in to OneFinance and in the Home page click "My" in the navigation bar

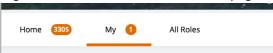

• Click on My Requisitions

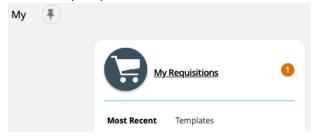

Click on "Add", hover over "Browse a supplier website" and select "Dell - LSE Home
 Delivery UK" to proceed to the Dell premiere website.

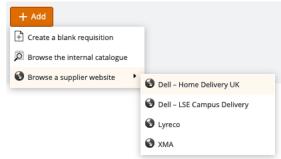

#### 2. Dell Premier website:

You are presented with the <u>Dell – LSE Home Delivery</u> catalogue where you can select devices for purchase. *Please note: Home delivery is only available for laptops, monitors, and accessories.*Desktops must be delivered to campus first for configuration.

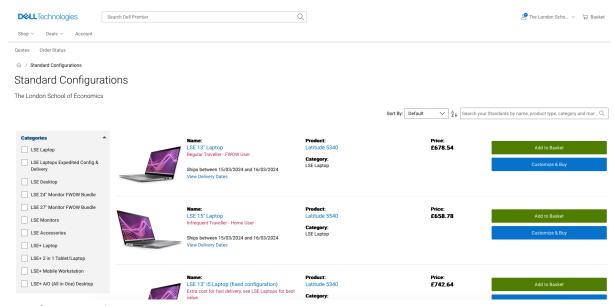

# 3. Choose Device:

 Either select the appropriate category from the list on the left of the webpage or choose a device from the webpage. You can either add a device straight to your basket or click customise & buy which will allow you to configure the device before you add it to your basket.

#### 4. Device Selection

- Choose the specific device needed.
- Configure if necessary.
- Click "Add to basket".

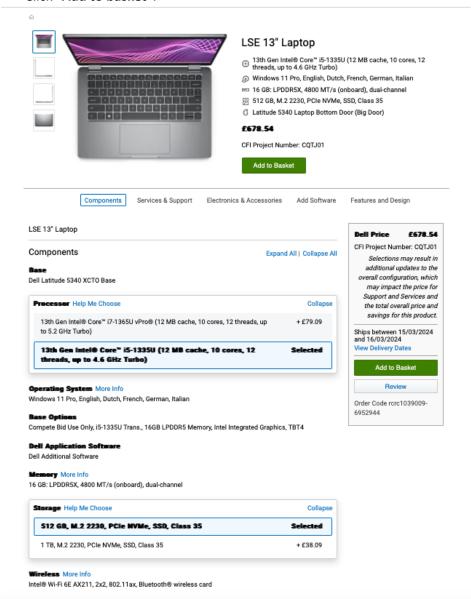

# 5. Checkout Process:

• When ready to checkout click "Create Order Requisition"

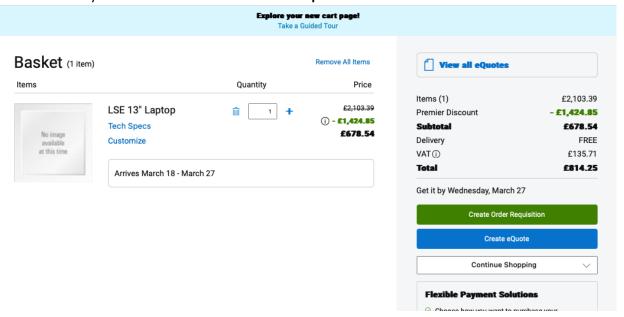

#### 6. Delivery Address & Trade Compliance

- On the left-hand side complete all sections of the "Delivery Address" details for the
  recipient and click "confirm change". Please ensure you take great care in entering the
  correct delivery address there is no additional validation on delivery addresses you
  are solely responsible for entering the correct details. If you have problems with
  deliveries to your address please have the item delivered to campus via the Dell Campus
  Punchout.
- Enter "LSE Home Delivery" In the "Company Name" box.
- On the left-hand side complete the trade compliance section dropdowns select "No" to D5 Locations and "Office" and select the radio button confirm that you don't want to explore outside of the UK. (All orders must be delivered to a UK address) and click "confirm change".

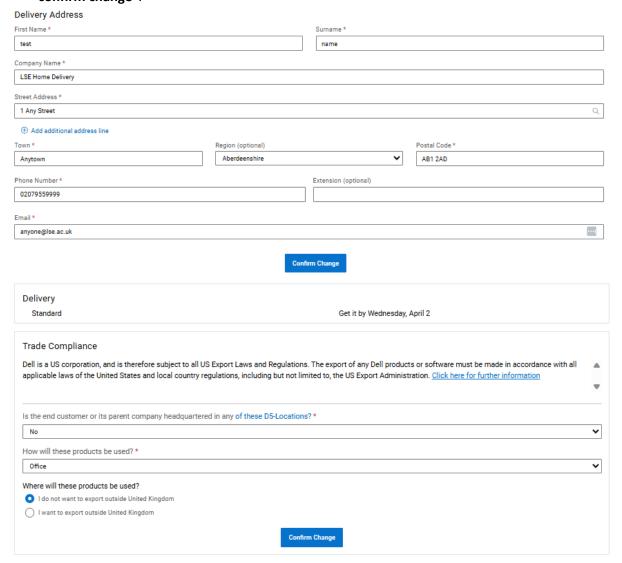

# 7. Submit Order Requisition:

 Click "Submit Order Requisition" This will then return you to OneFinance to complete the requestion and submit it for budget approval.

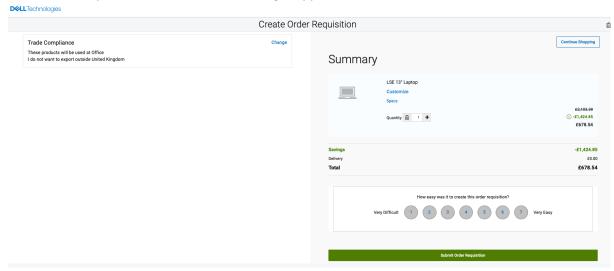

#### 8. Return to OneFinance:

- After submission, return to OneFinance to continue the process.
- Click on the "Edit" button

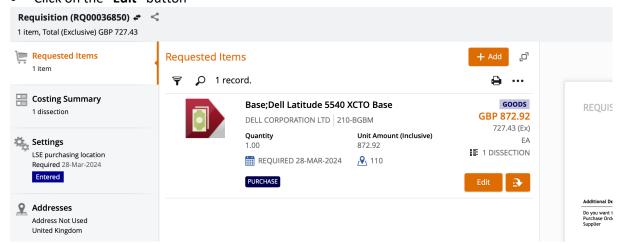

#### 9. Add End User Details:

- In the comment field, provide the following details for the recipient:
  - Full Name
  - LSE Email address

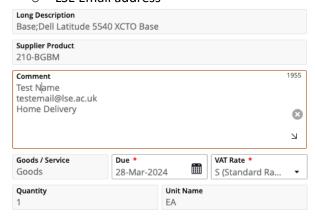

#### 10. Specify Delivery Details

• Select the Delivery Point to "927 – Home Delivery" for delivery to a home address.

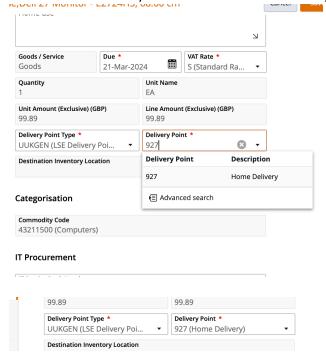

# 11. Procurement Policy

Procurement Policy

- Select the Procurement Procedure followed to "CAT (Catalogue Order)"
- In the Contract / Framework Reference No. type in "T23-056"
- Procurement Procedure followed
  CAT (Catalogue Order)

  Contract / Framework Reference No.
  T23-056

  Additional Comments for Procurement

# 12. Complete Cost Account Selection

• Click on Account and select "Advanced search" and in the pop-up window input your budget code into the cost centre box and click OK.

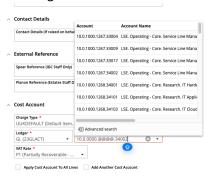

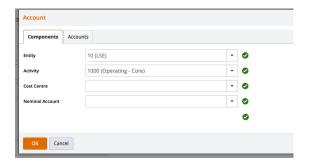

• Ensure that "Charge Type" and "Charge Code" are completed correctly.

#### Cost Account

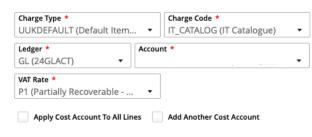

• If there are multiple lines on the requisition you will need to complete the process above for each item. On completing the final line tick the button below to ensure all lines are charged to your designated code

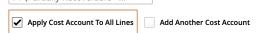

# 13. Save and Submit for Approval:

• Save the information – click "Save".

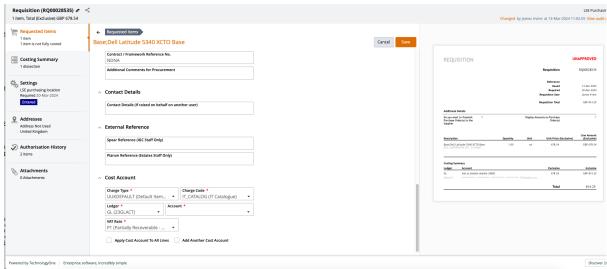

Submit the request for approval – click "Submit for Approval".

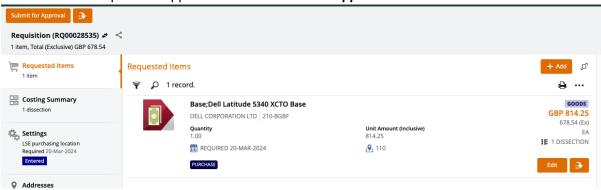

 You will then be notified that the requisition has been successfully submitted for approval.

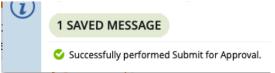

Please note you order will not be placed until budget holder approval has been given
via the One Finance approvals process. Any delay in budget approval will impact the
estimated delivery date quote in the Dell portal.